## **Windows 8 Proxy einstellen**

Geschrieben von: Administrator Mittwoch, den 05. Februar 2014 um 09:26 Uhr - Aktualisiert Mittwoch, den 05. Februar 2014 um 09:36 Uhr

## **Hier geht es darum in Windows 8 einen Proxy-Server einzustellen.**

Zuerst einmal drückt man die Windows-Taste + E für den Datei-Explorer.

Dann mit der rechten Maustaste auf Computer klicken und im Kontextmenü auf "eigenschaften" klicken,

um in die Systemsteuerung zu gelangen.

## **Windows 8 Proxy einstellen**

Geschrieben von: Administrator

Mittwoch, den 05. Februar 2014 um 09:26 Uhr - Aktualisiert Mittwoch, den 05. Februar 2014 um 09:36 Uhr

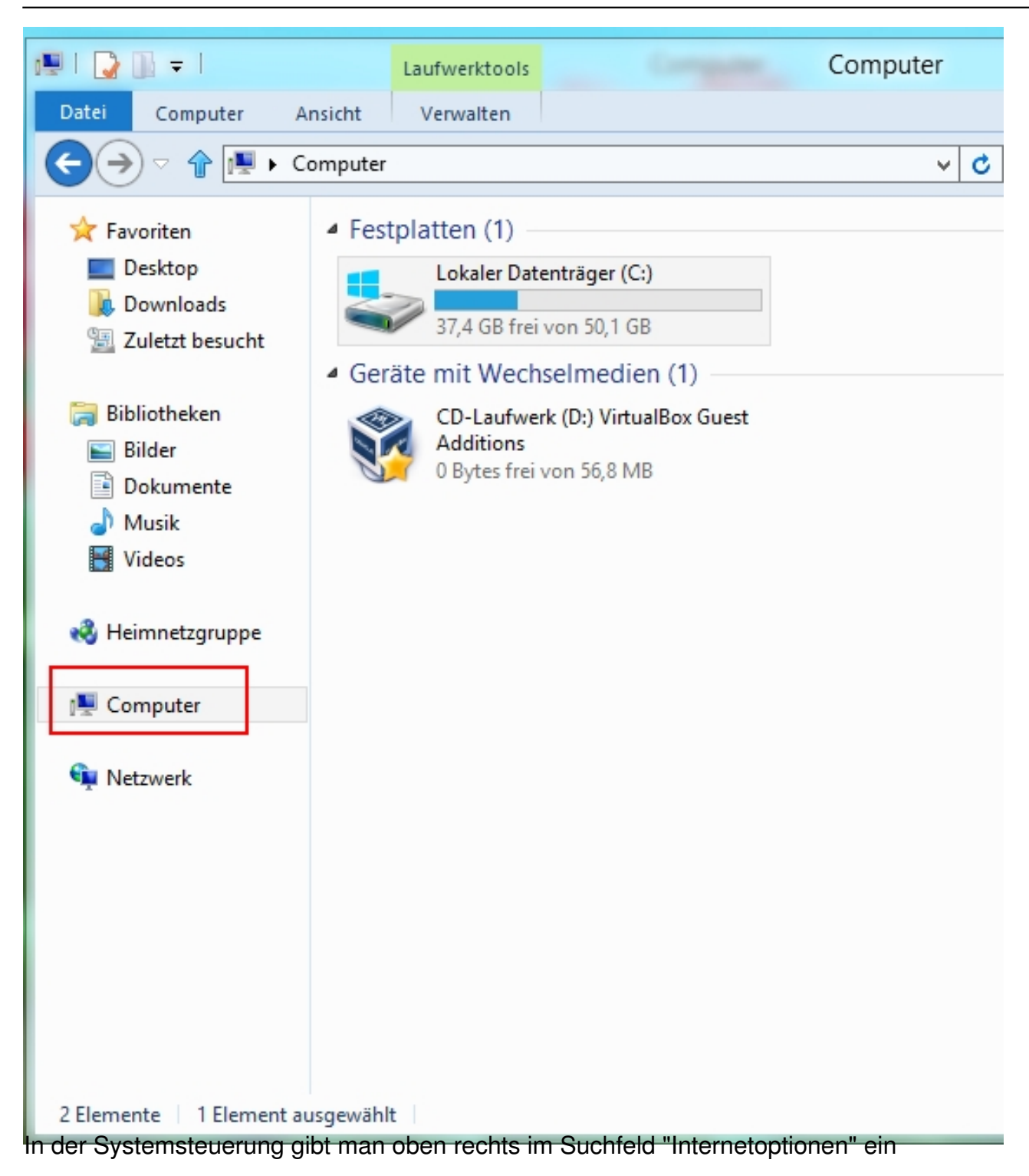

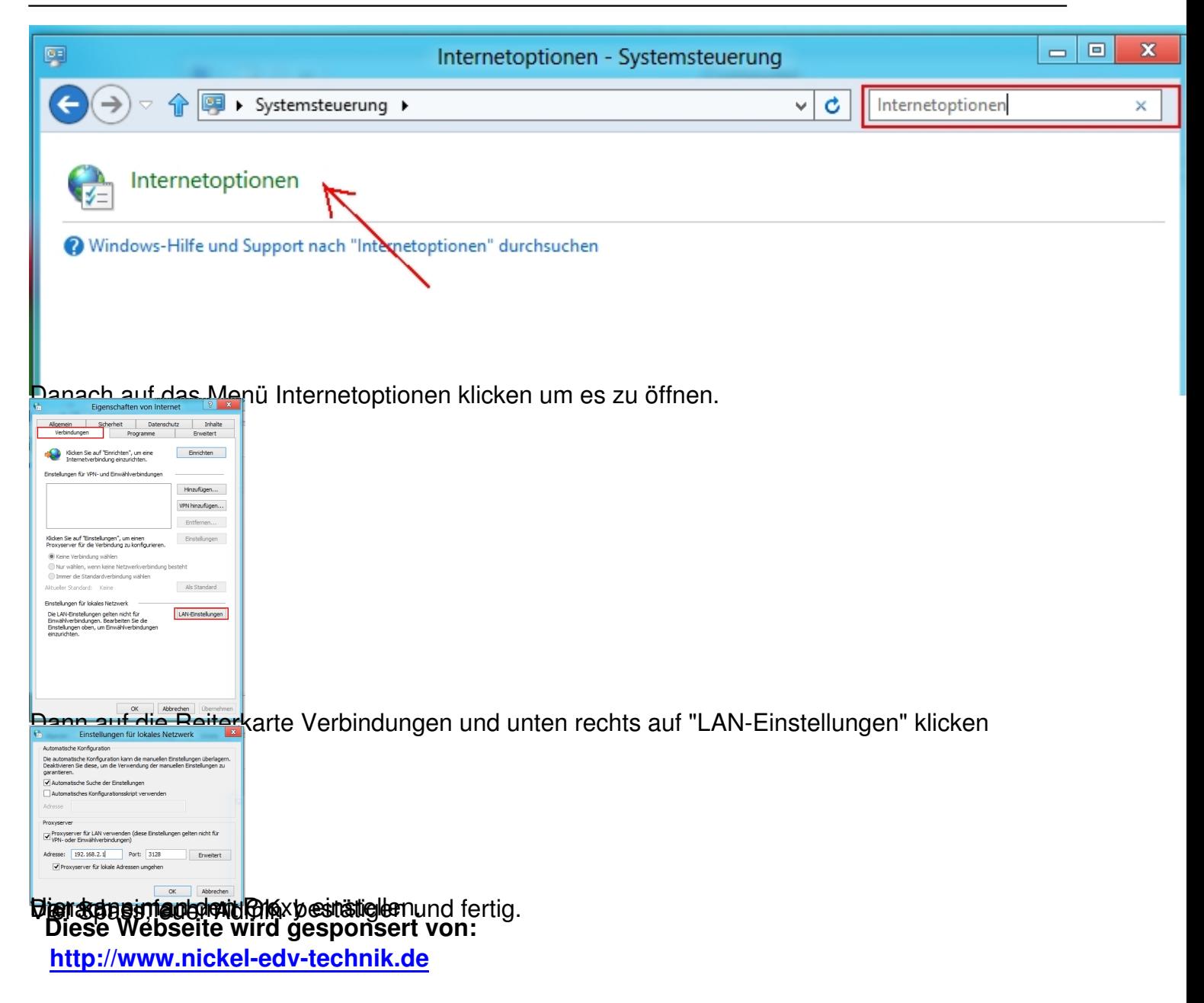